## How to download a publication in eReader

1. Open your installed and activated eReader and find the publication needed, either in My Books or in Library - in this example, My Books is chosen. The cloud logo indicates the data for the publication is not installed yet.

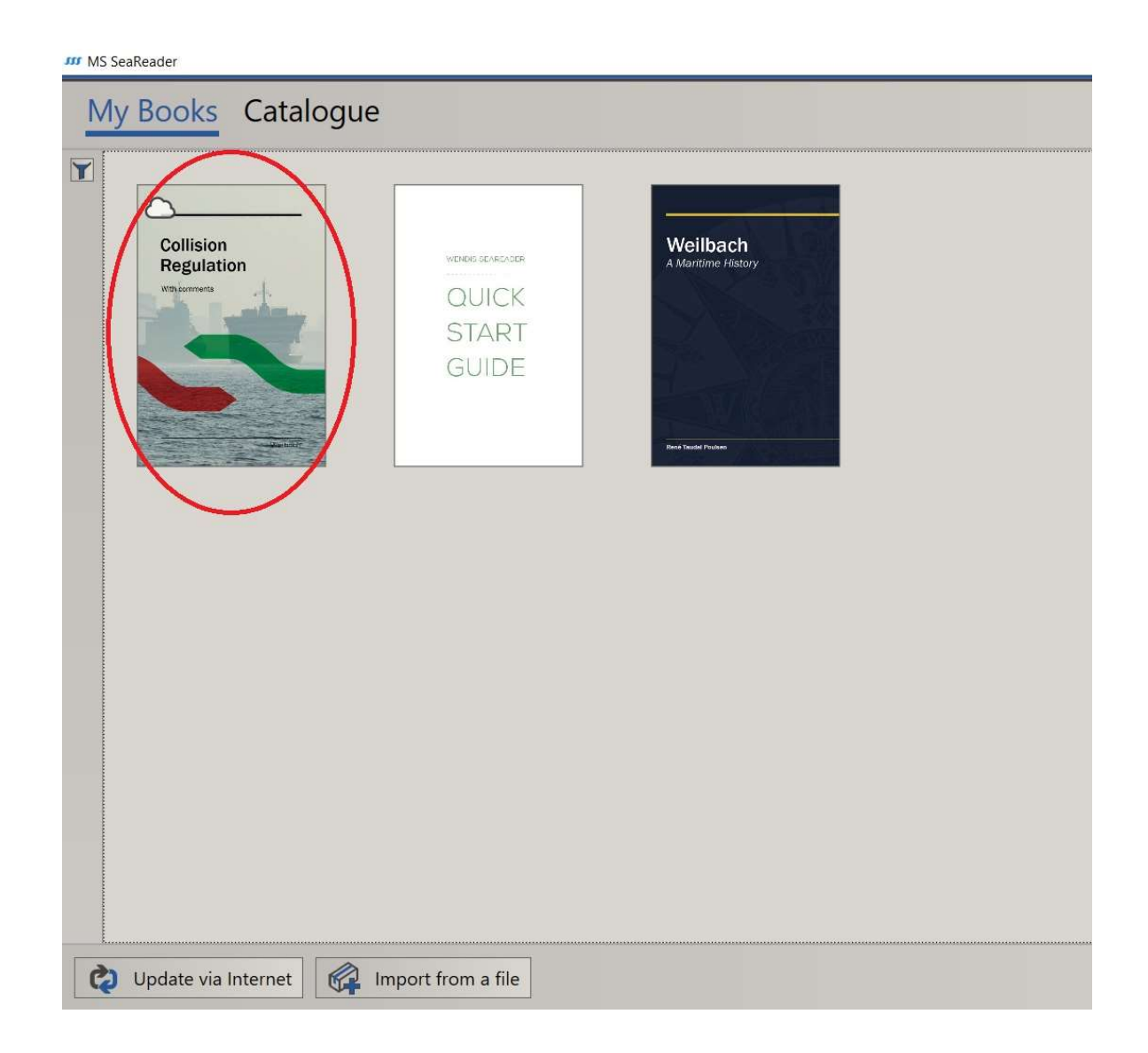

2. Left click on the front page of the publication needed. This brings up further information for the publication and the option to press download.

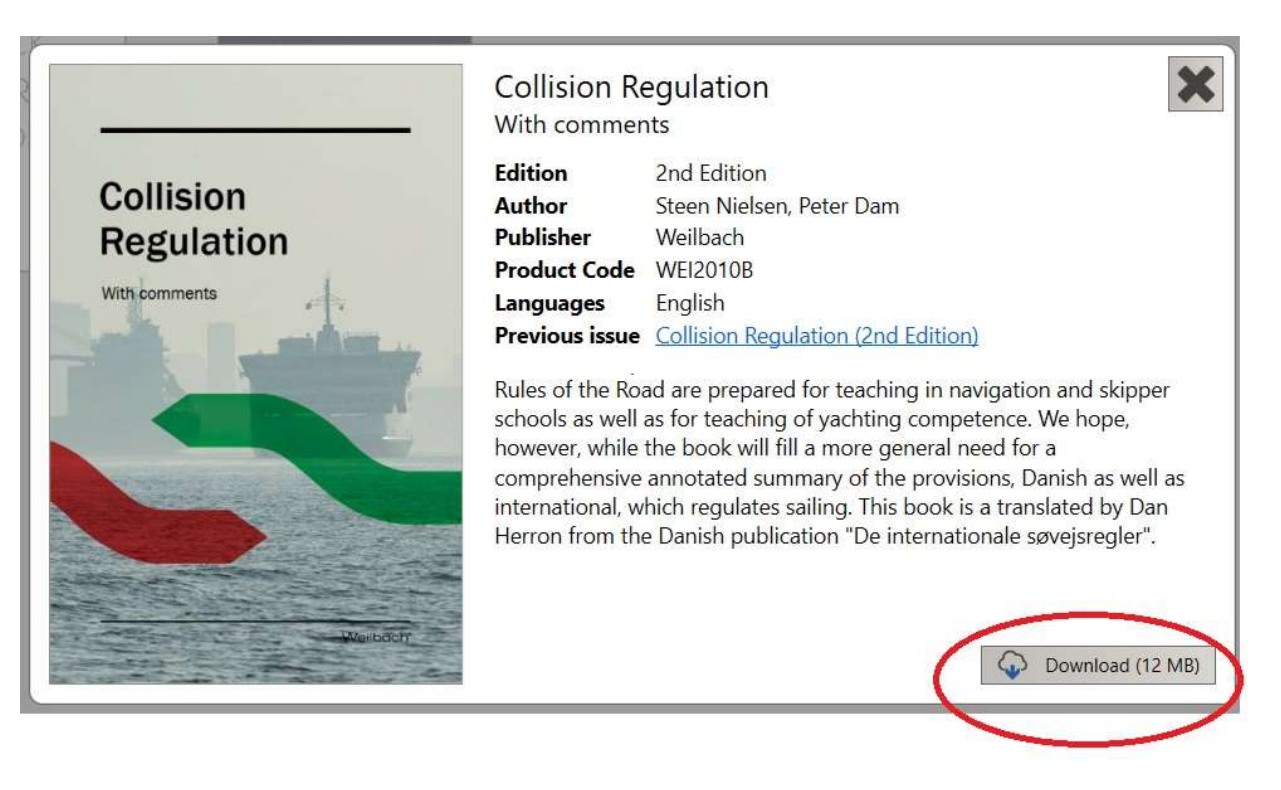

publication by clicking Open.

3. Once downloaded the cloud logo  $\Box$  is removed. You are now able to read the

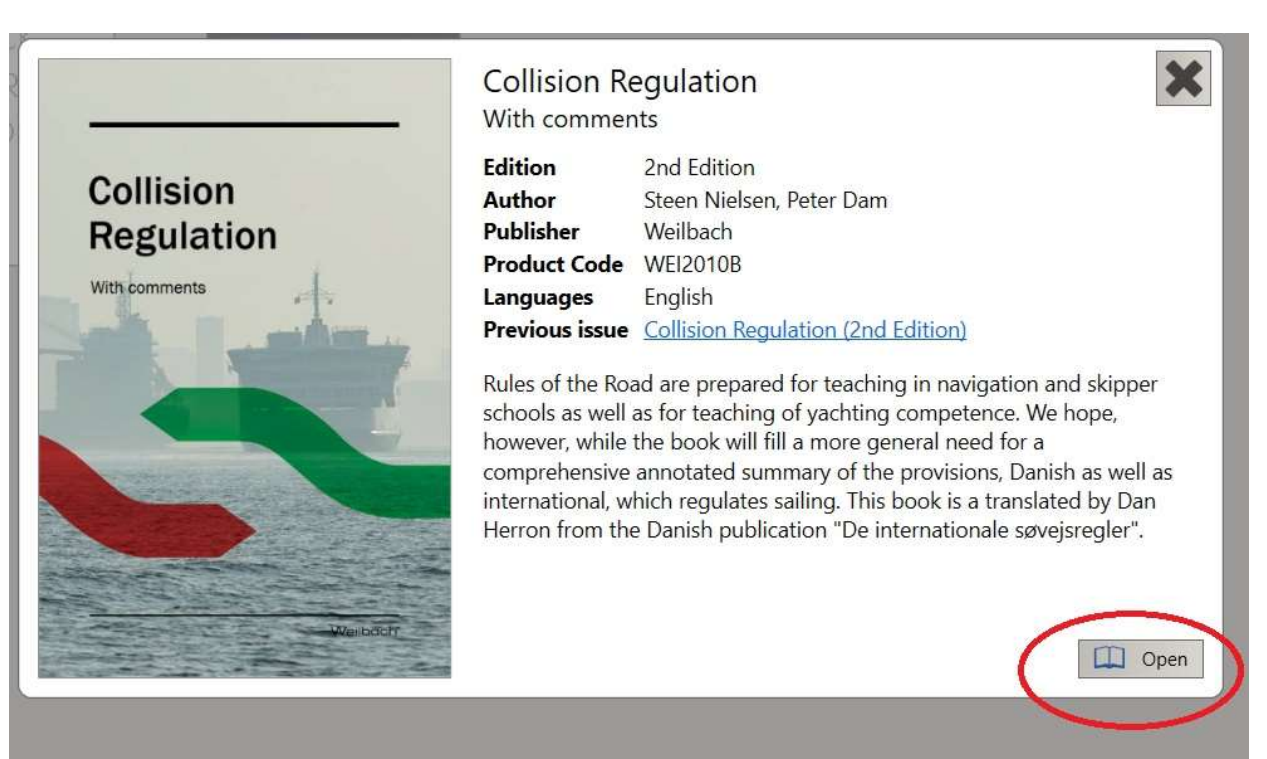

## Page 3 of 3 Document v1.0